# Solar Link **簡易施工説明書** (Ethernet 接続の計測対象機器)

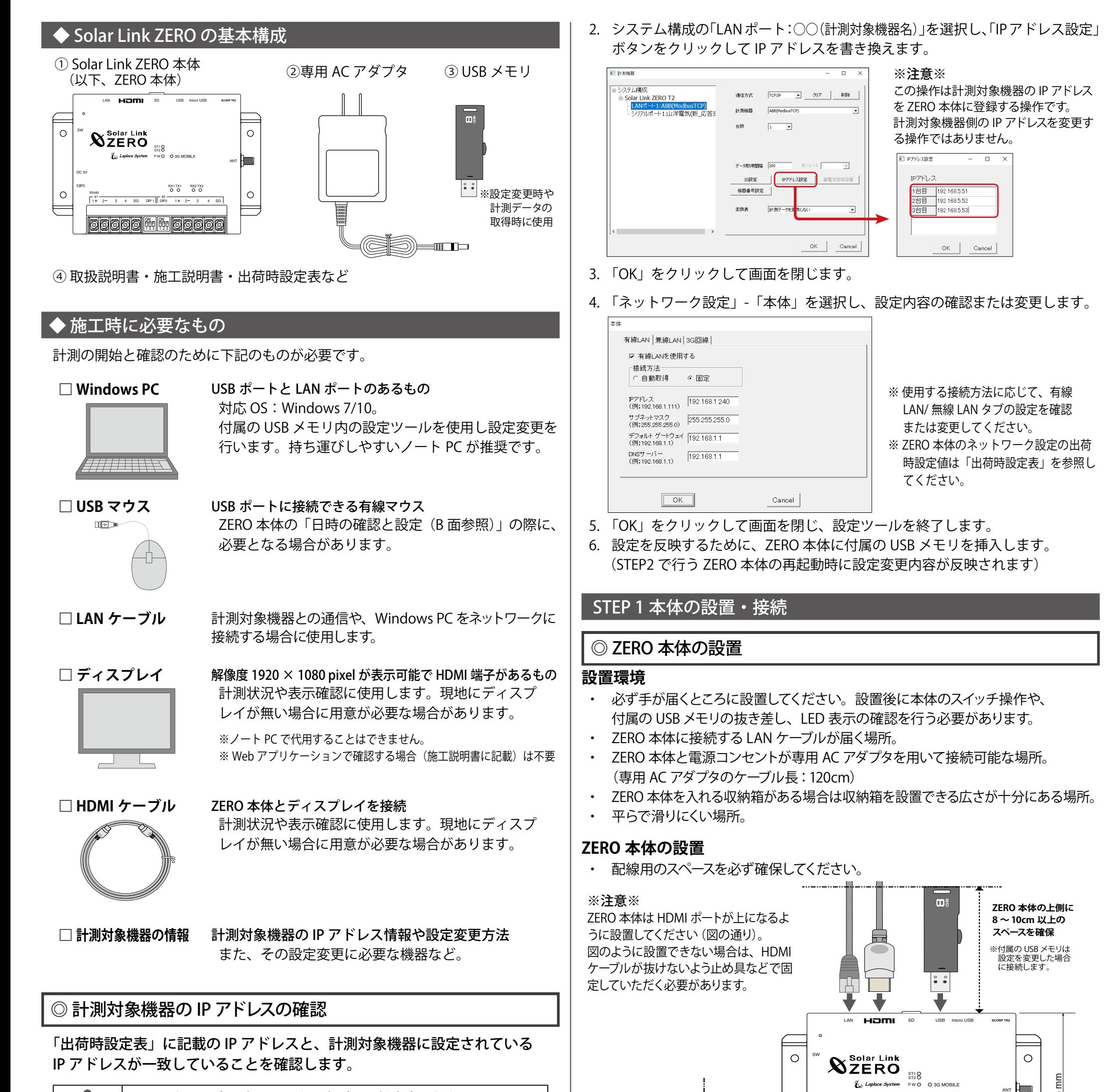

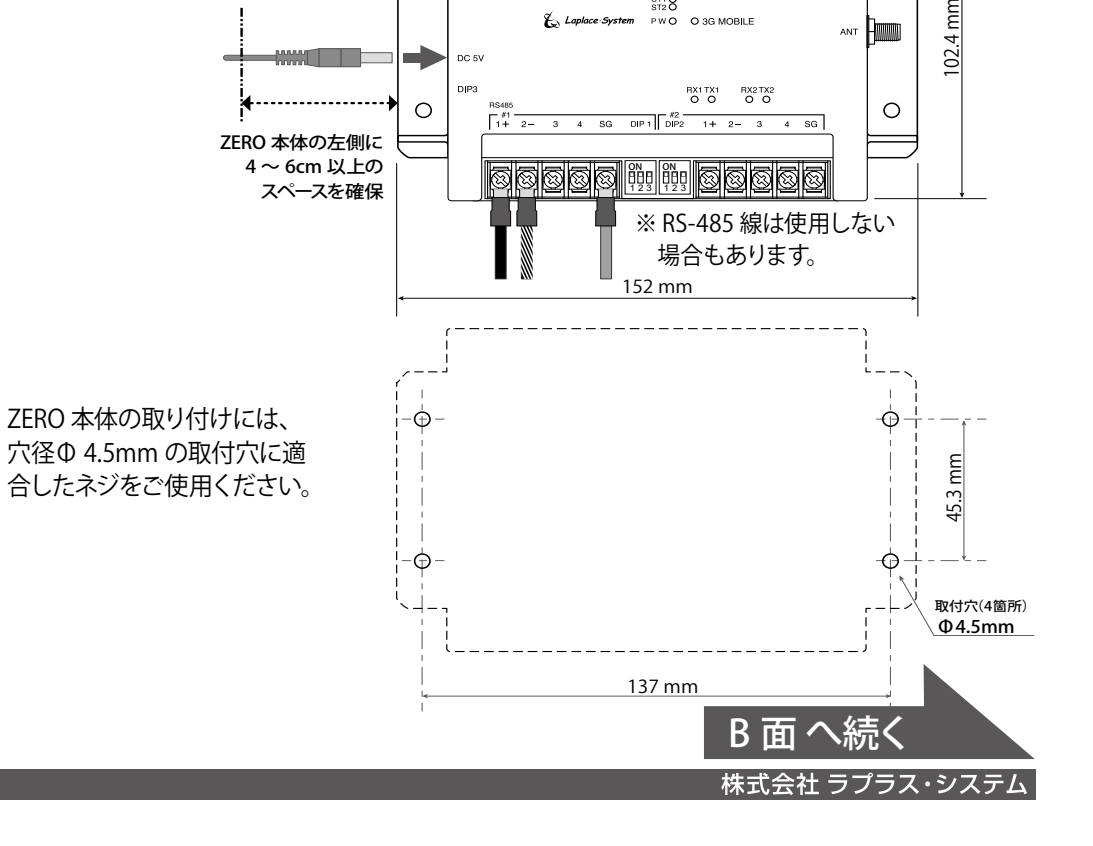

IP アドレスが一致していない場合、計測ができません。

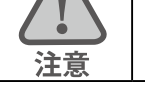

#### 下記のいずれかの方法で設定変更が必要です。 (**→ 一致している場合は「STEP1 本体の設置・接続」へ)**

方法1:計測対象機器側の設定を「出荷時設定表」に合わせる。 →計測対象機器に付属の取扱説明書等を参照して行ってください。

方法2:ZERO 側の設定を変更する(要 Windows PC)。

→下記の手順で付属の USB メモリ内の conf(または conf.exe)を設定します。

ZERO 側の設定変更(詳細は付属の USB メモリ内の PDF ファイル「設定変更手順書」P.13 参照)

1. conf(または conf.exe)を起動し、「計測関係設定」-「計測機器」を選択。

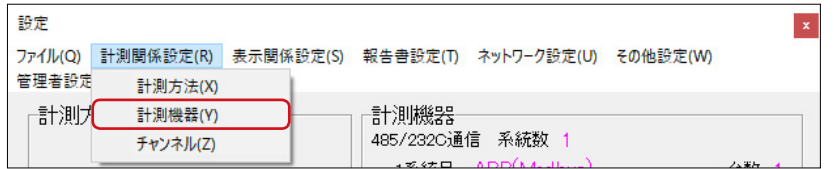

# STEP 2 計測の確認

# ◎ 電源の投入

### ZERO 本体に、専用 AC アダプタを接続します。 起動するとディスプレイに画面 a が表示されます。その後画面 b が表示されます。

計測値は内部時計の日時で記録されます。必ず現在の日時であることを確認してください。 ① 画面 b の状態で ZERO 本体左側面のタクトスイッチ (白いボタン)を1回押すと

# ◎日時の確認と設定

# ZERO の内部時計に設定された日付と時刻を確認します。

画面 c が表示されます。画面 c 右上の日時が現在の日時であることを確認してください。

② マウスを操作し、画面 c 右上の日時をクリックすると、画面 d が表示されます。

- ③ 現在 ZERO 本体に設定されている日時が表示されるので、 変更部分を選択(赤枠で囲まれる)し、数値を入力します。
- ④ 入力後「Set」をクリックすると約 10 秒間の設定処理の後、 画面が再度読み込まれます。

⑤ 画面の再読み込み後、日時が変更されているか確認します。

# ◎ 計測対象機器と ZERO 本体間の LAN 接続

B 面 へ続く **株式会社 ラプラス・システム TEL: 075-634-8073**

## ネットワークハブを経由するか、パワーコンディショナメーカー製の LAN 接 続アダプタを用いて計測対象機器からの LAN ケーブルを接続します。

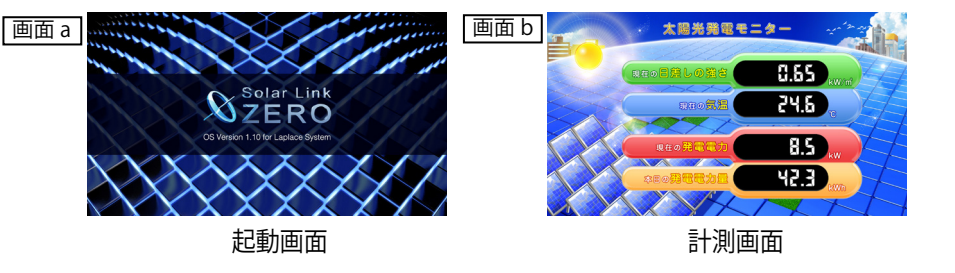

- □計測対象機器の電源は入っていますか?
- □ ネットワークハブの電源は入っていますか? LAN ケーブル毎の通信状態もご確認ください (LED が点灯点滅しているか)。
- □ 計測対象機器の IP アドレス設定は正しいですか?

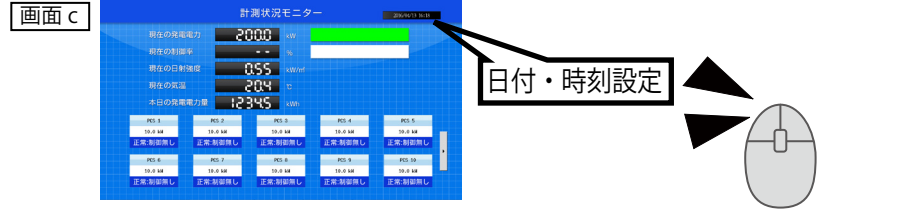

## ◎ ZERO 本体への周辺機器の接続

## 下図を参考に、HDMI ケーブル等を接続します。 (周辺機器がある場合はそれらの電源を入れます)。

(PW LED (緑) が点灯、ST2 LED (緑) が点滅であれば正常動作中です。) □ ZERO 本体とディスプレイ間の HDMI ケーブルに緩みや外れはありませんか? □ ディスプレイの入力(ライン)切替が正しく設定されていますか? □ エクステンダーを介してディスプレイに画像を表示している場合、エクステン ダーのトランスミッター・レシーバ双方の電源が ON になっていますか?

- ・ 設定ツールで設定を変更した場合は、USB メモリも ZERO 本体に挿入します。
- ・ DIP スイッチ 3 3 が「OFF」であることを確認します。

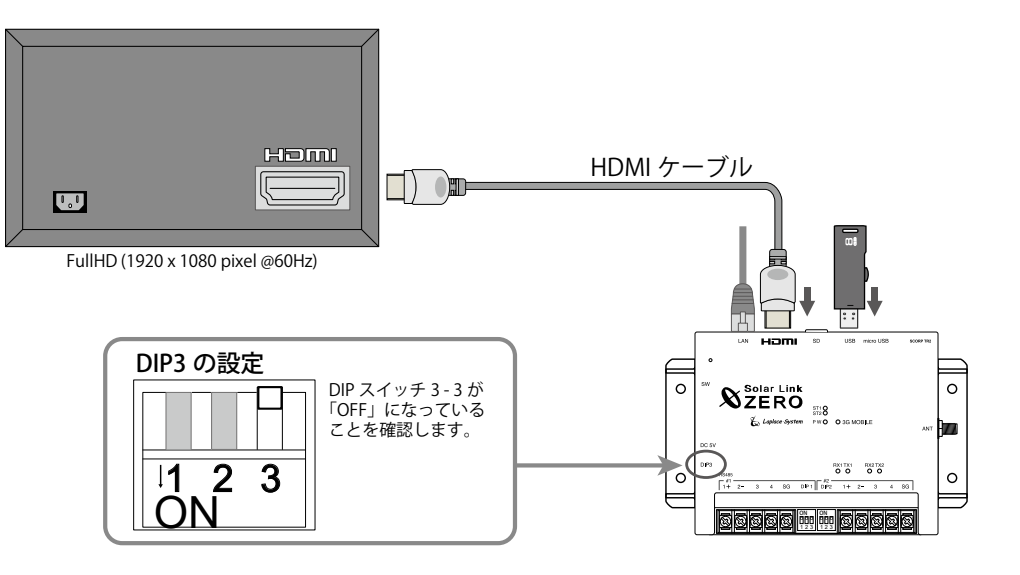

- □ 全ての計測対象機器の状態表示が「正常:制御無し」と表示されているか。
- □計測対象機器の状態と画面の表示内容に乖離はないか。

・ 本紙だけでは解決できない場合、別紙:「施工説明書」もご参照ください。

- 1. ZERO 本体左側面の白いボタン(タクトスイッチ)を 3 秒ほど長押ししてから離し、 ZERO 本体を再起動します。
- 2. LED 表示で正常に計測できていることを確認します(PW LED(緑)が点灯、 ST2 LED (緑) が点滅)

# ● トラブル事例と対策

# 計測状況モニター画面(画面 c)

|全ての計測対象機器データが 「--kW」、 「無通信」 と表示。

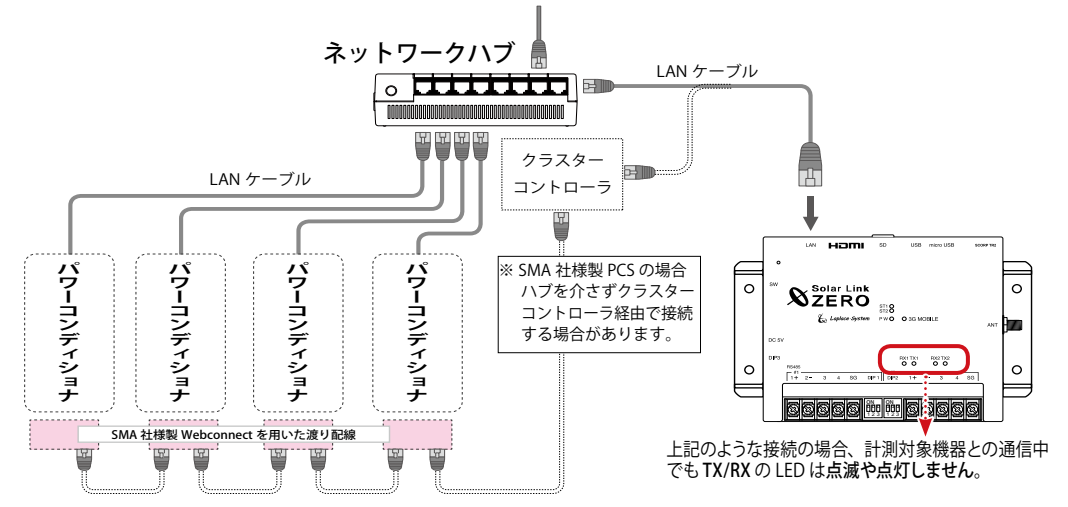

n 台目の計測対象機器データが「--kW」、「無通信」と表示。

□ n 台目の計測対象機器の IP アドレス設定は正しいですか?

□ 計測対象機器と ZERO 本体間の配線に緩みや外れはありませんか?

計測対象機器状態と画面の表示内容に乖離がある。

□計測対象機器側の状態をご確認ください。

|計測対象機器状態が 「故障、停止、系統異常」 と表示される。

□計測対象機器側の状態をご確認ください。

# ディスプレイ表示全般

真っ暗な画面、または、何も表示されていない。

□ディスプレイの電源は ON になっていますか?

□ ZERO 本体は起動していますか?

※ ZERO 側の確認と設定方法は A 面「ZERO 側の設定変更」 ※計測対象機器側の確認と設定は計測対象機器のメーカー

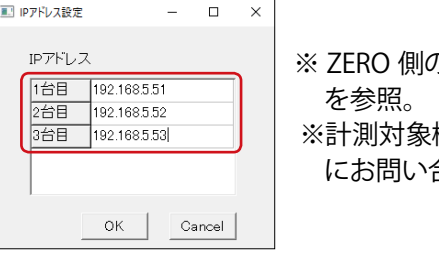

にお問い合わせください。

→正しい場合は「計測の確認」へ

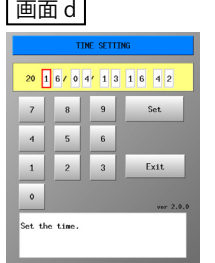

# ◎ 計測の確認

#### ( 1 ) 計測対象機器データの確認

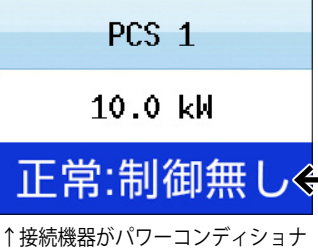

 の場合は PCS、蓄電池システムの 場合は BATTERY と台数分表示。

#### 【確認】

#### □ 接続されている計測対象機器の台数分、画面 e が表示されているか。

#### ( 2 ) ZERO 本体の再起動

1. 画面 e で表示される発電状況および計測対象機器の状態を確認します。 画面 e

※設定ツールで設定変更した場合は、USB メモリも ZERO 本体に挿入します。

ディスプレイの画面が正常に表示されていれば、施工完了です。USB メモリを 挿入している場合は取り外して保管してください。

計測対象機器状態

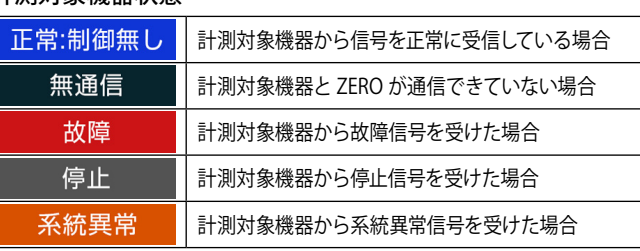

※故障・停止・系統異常は計測対象機器の種類により表示されない場合があります。